# Windows Instructions for VDI

## You need to have administrator rights to download/ install from the internet.

Open your internet browser and type in [www.healthonephysician.com](http://www.healthonephysician.com/)

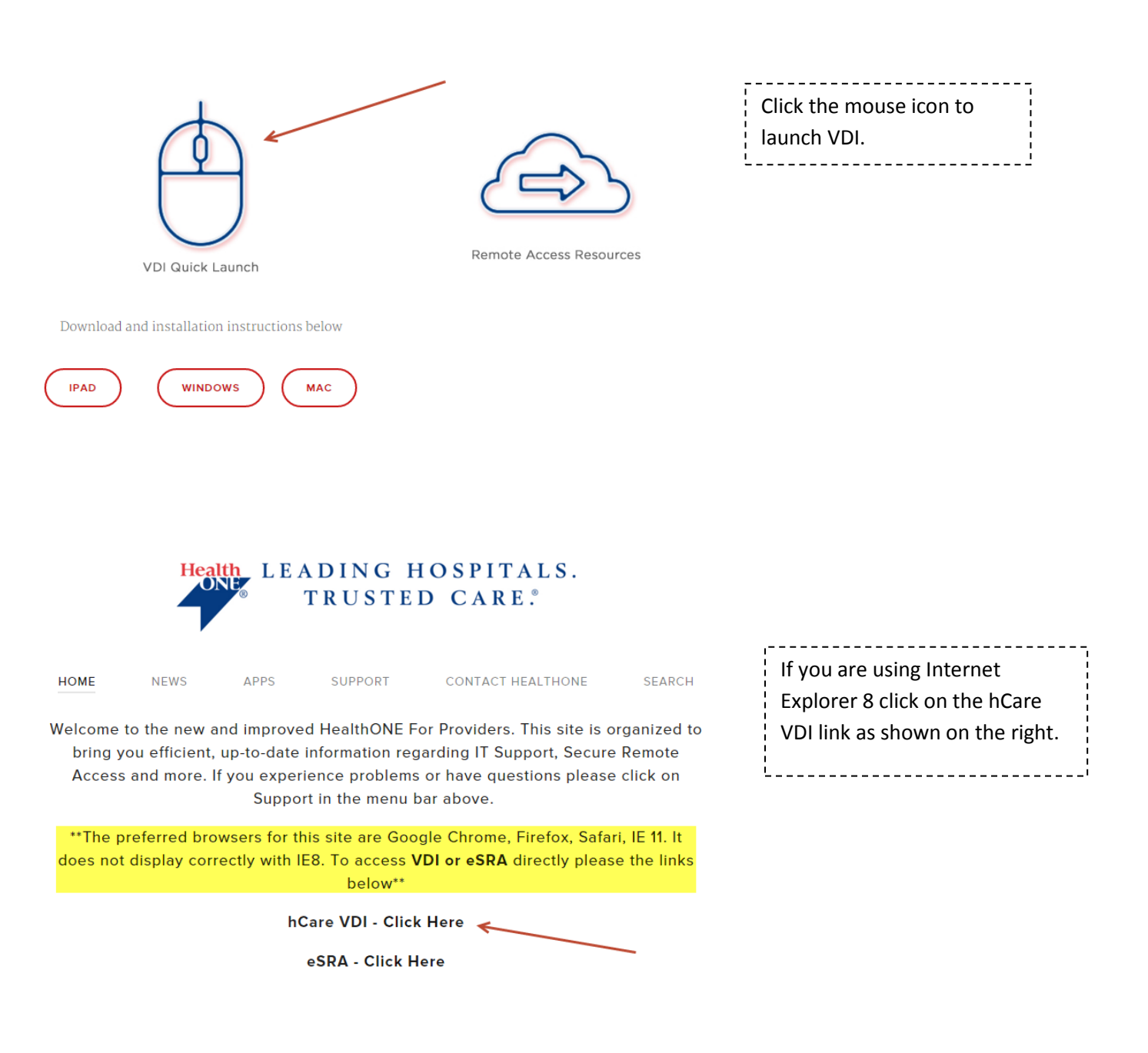

Go to internet explorer, (IE 7 or Above) go to **tools**, than go to internet options.

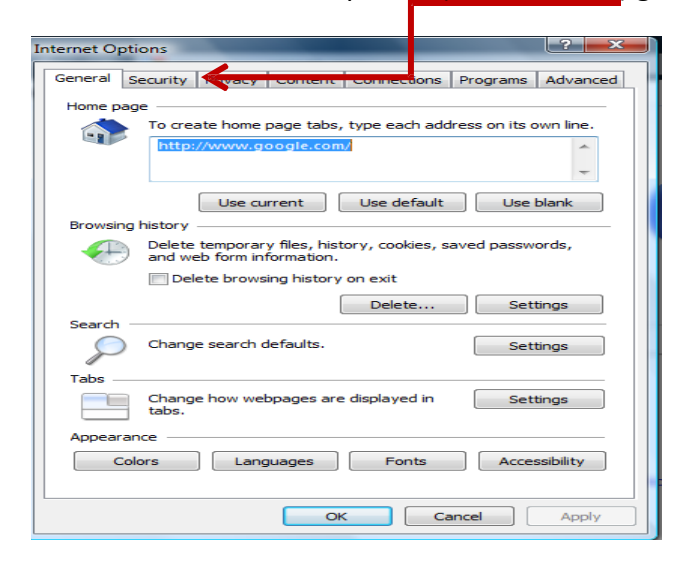

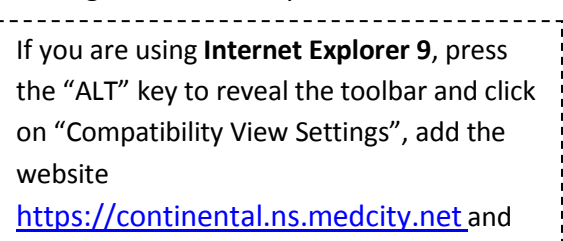

close.

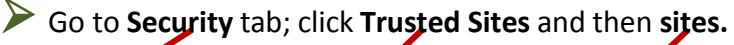

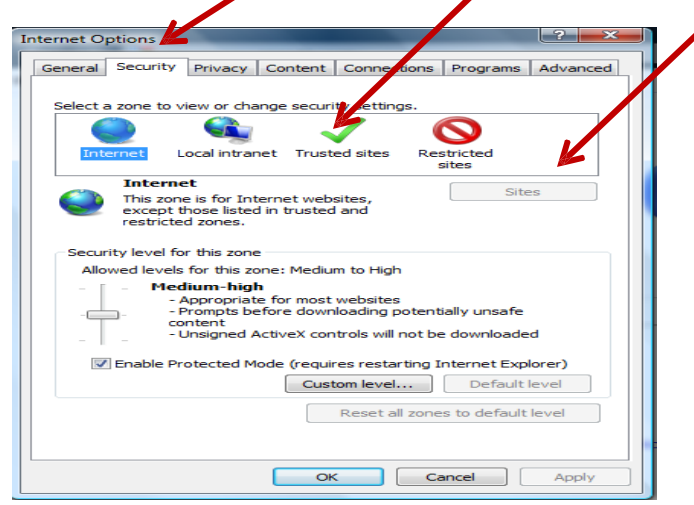

When you get into Sites you need to put in this URL. [https://continental.ns.medcity.net](https://continental.ns.medcity.net/)

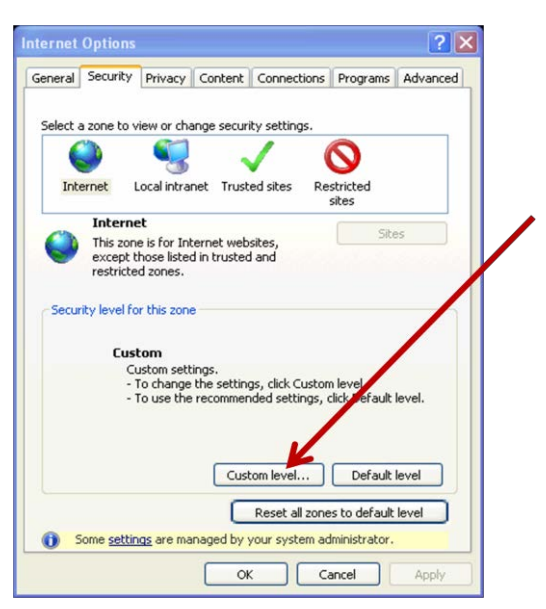

You will also need to change a few ActiveX controls.

To do this click on "Custom Level" on the Security page.

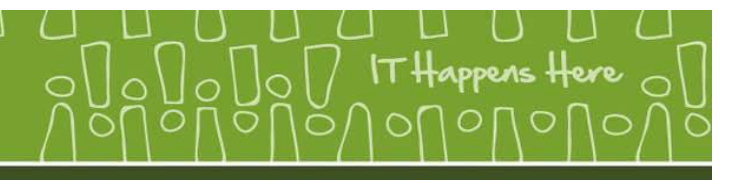

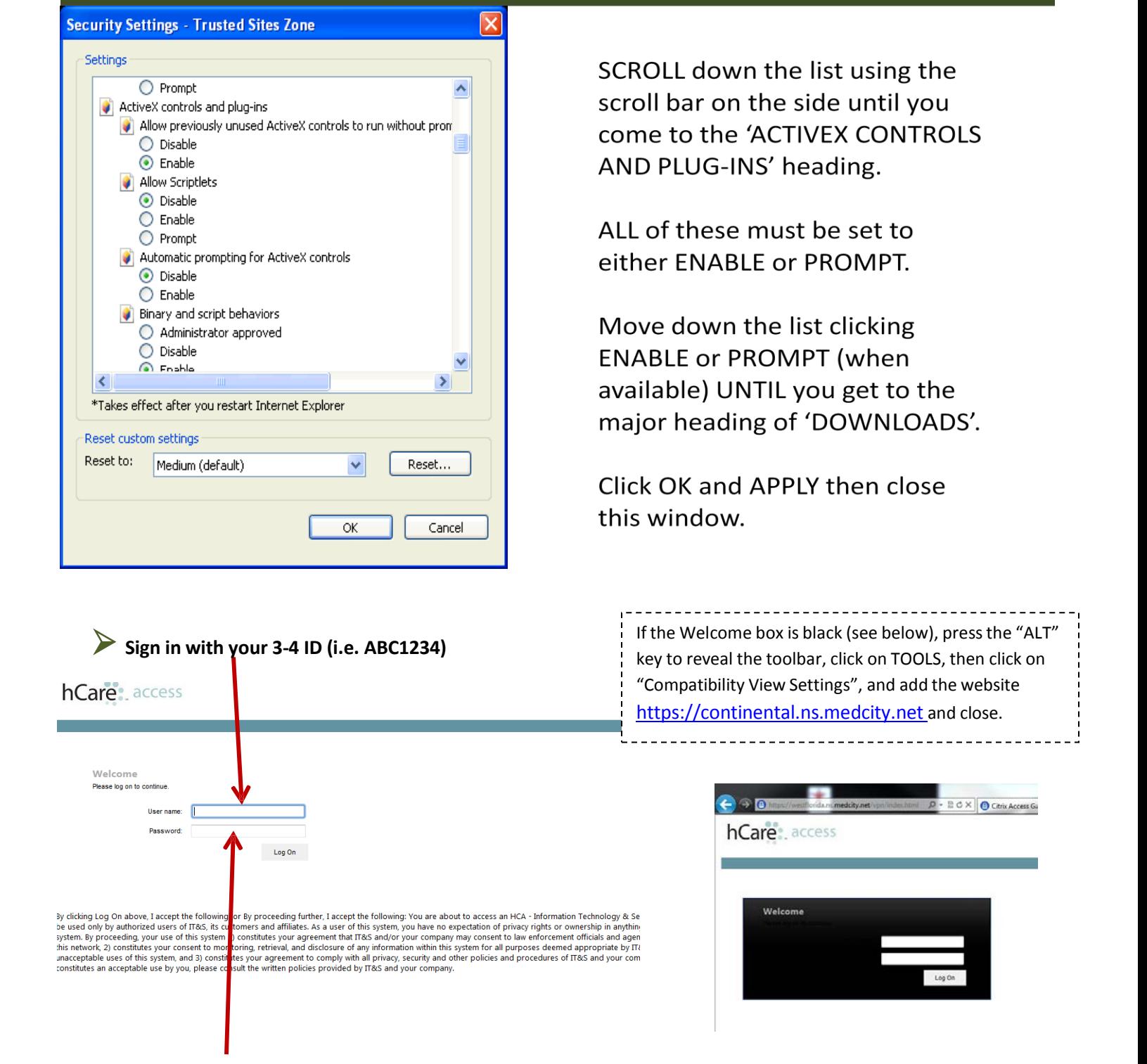

Use the temporary password assigned (cAsE sensitive) or if you already have remote access use that password that (i.e. PACS, GE, SRA or Outlook).

**Fill out the <sup>5</sup> challenge questions. There are 5 questions to choose from for each challenge question.**

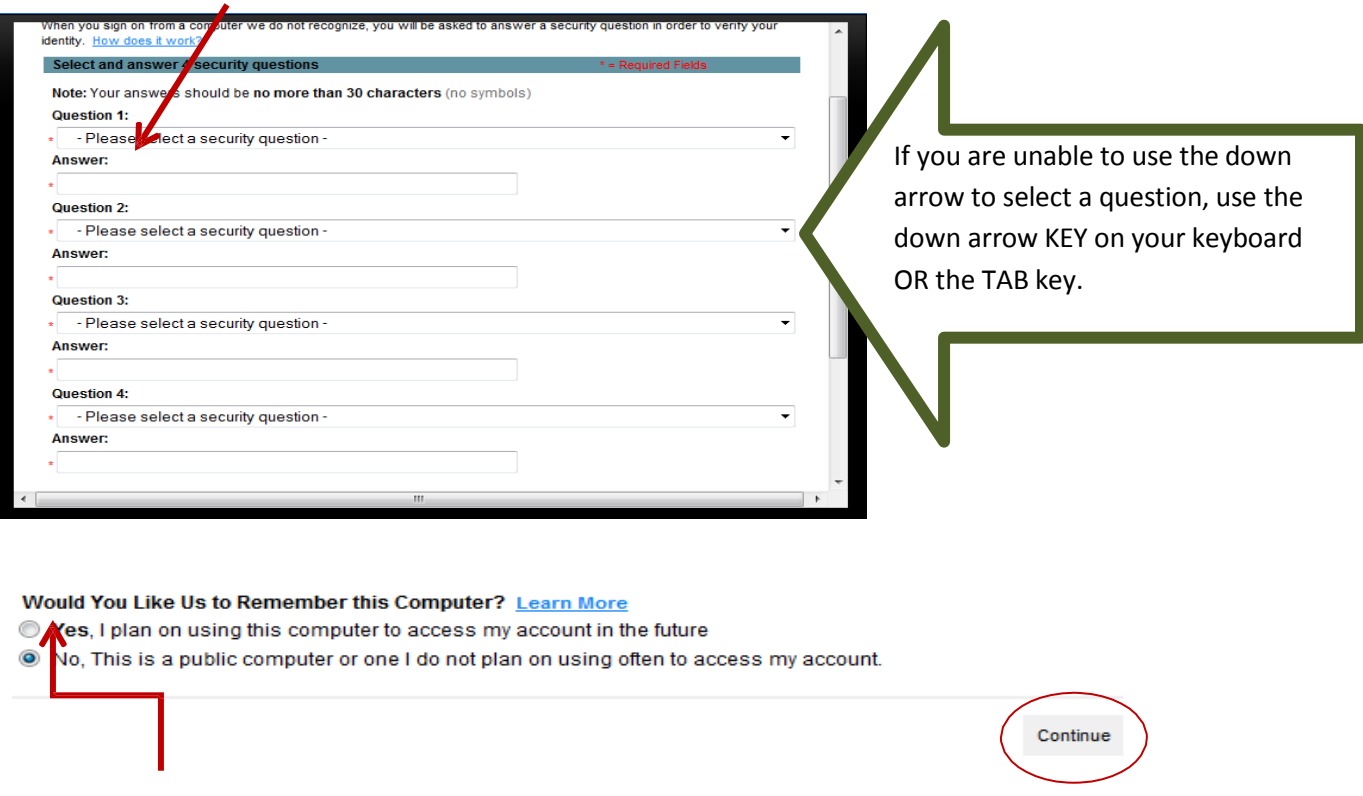

Make sure that you check YES if this is your personal computer. This will allow you to log in without answering the two challenge questions. If this is a computer that others in your office might be using as well, then leave it NO.

If you are using a Citrix client from Centura Health, or Exempla, or have any EMR that uses Citrix, please Click **Upgrade later OR Already Installed. This will allow you to use the old Citrix client without downloading the new one. (This screen may pop up every time you sign in so click upgrade later.)**

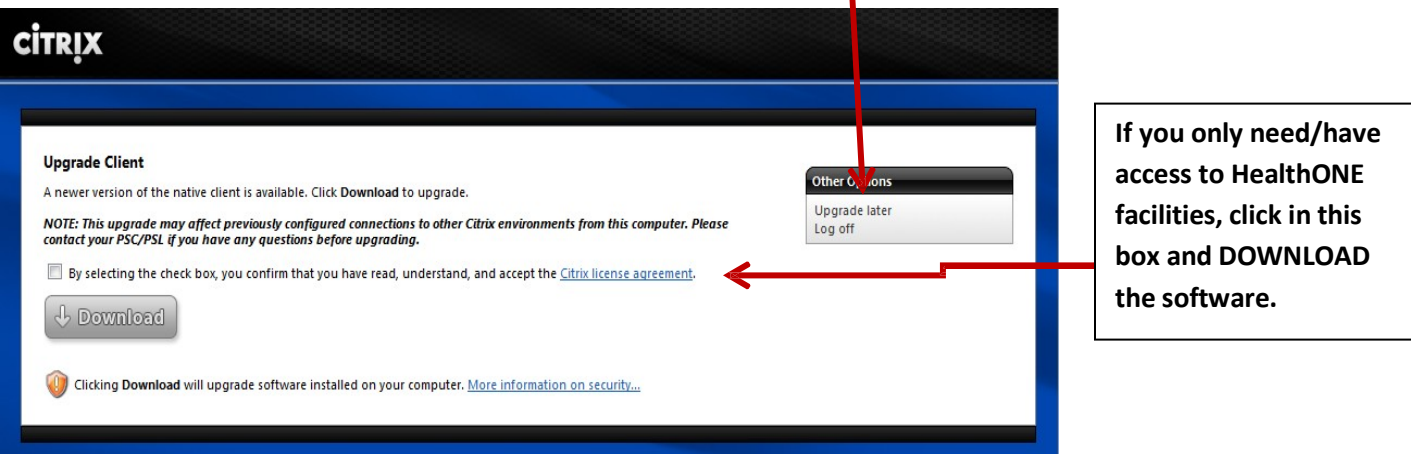

**Click the download button; this will start the download process as shown below.**

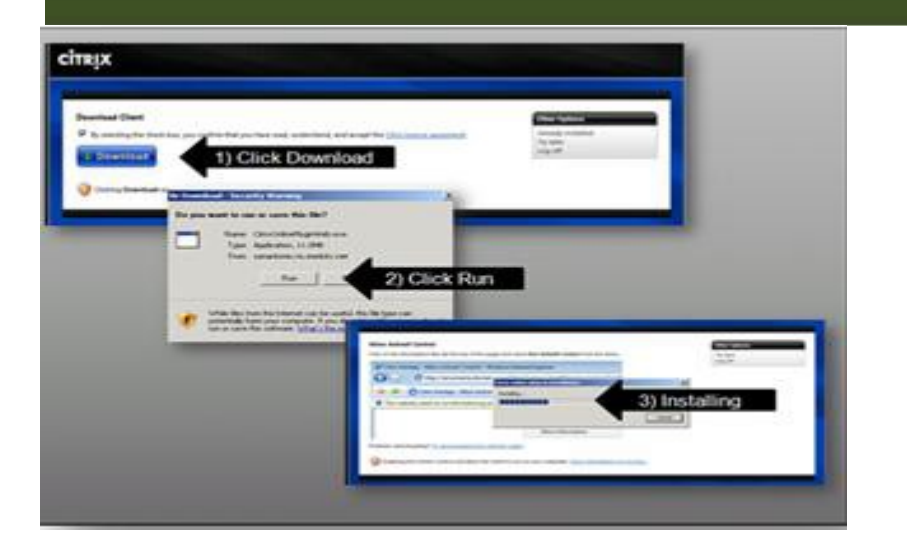

WATCH your screen carefully while downloading this program for any popup boxes that you may need to click to allow the installation to continue.

### **TROUBLESHOOTING**

Close any extra toolbars (i.e. Google, Yahoo, antivirus) by right clicking in the toolbar. They will come back the next time you reboot.

Make sure you have ADMINISTRATOR rights on your machine!

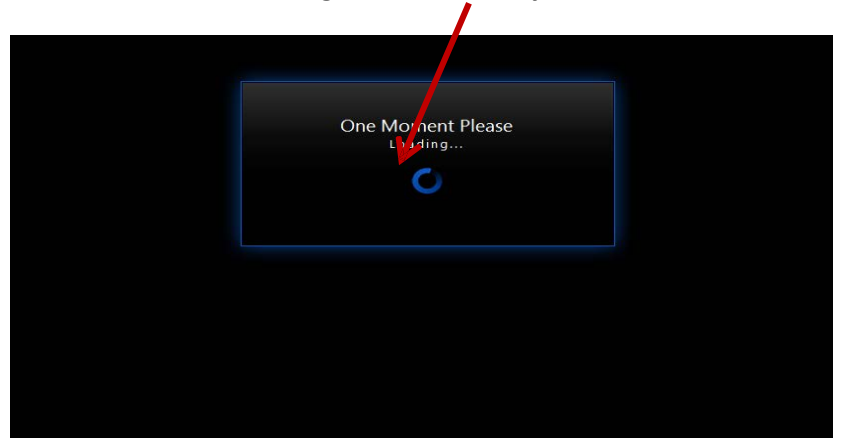

**After downloading the Citrix client you will come to the loading screen**

After the desktop loads you will have <sup>a</sup> screen that looks like this.

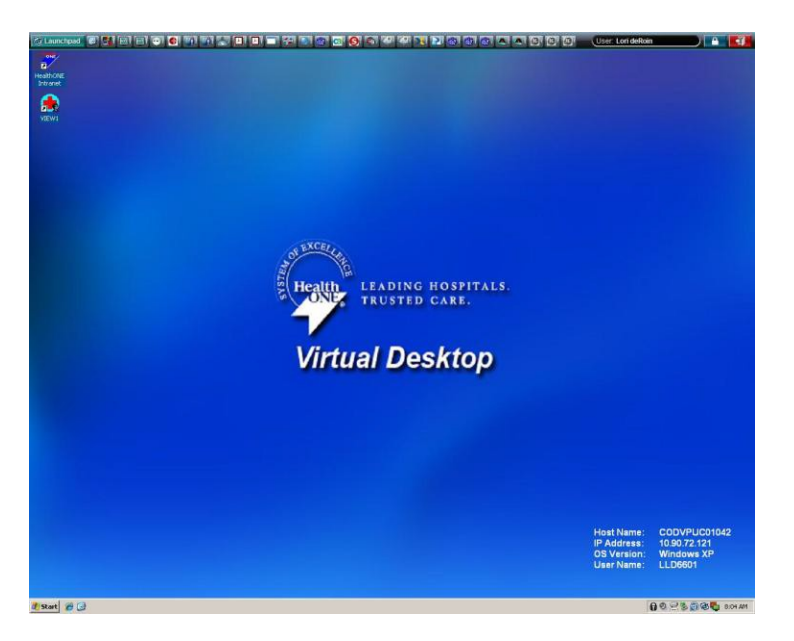

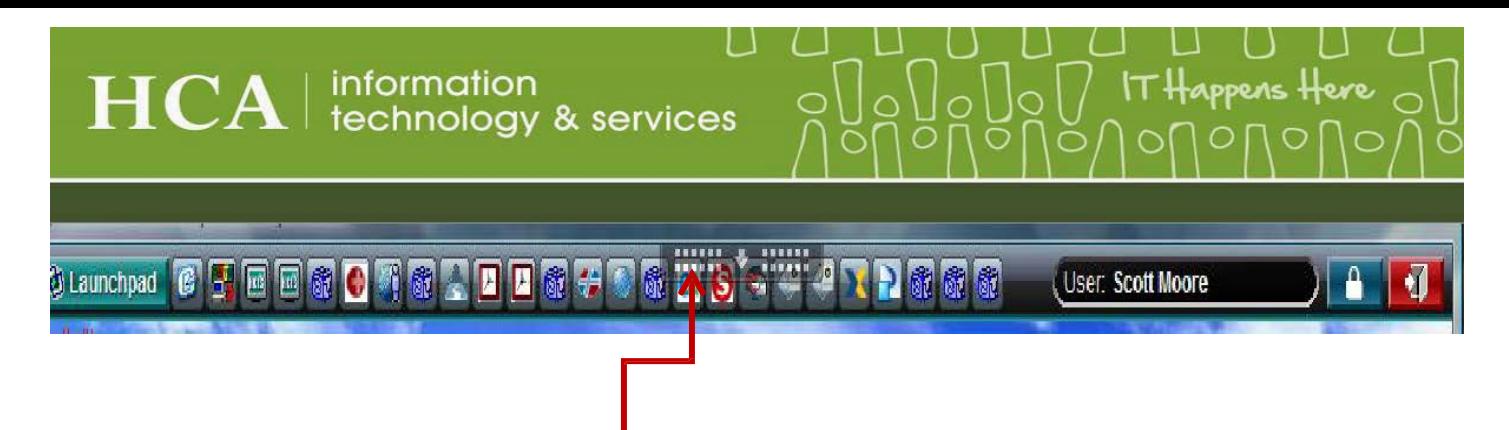

 In the middle of the SSO bar will be a little black tab with an arrow. This tab will allow you to minimize your screen and to disconnect from VDI.

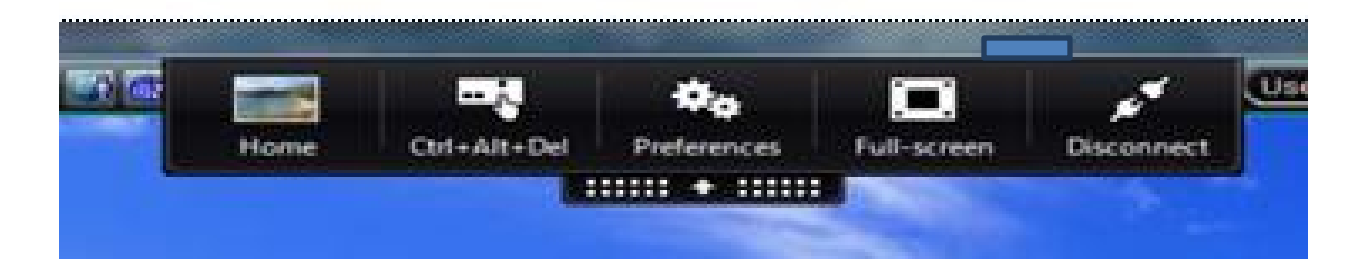

The black tab allows you to minimize your screen by clicking on HOME, and you can also make your screen full or make your screen smaller by clicking on FULL SCREEN. To disconnect you can click on disconnect or you can click start, go to log off and this will end your session.

 After the desktop loads, the SSO (Single Sign-On) bar will populate with icons (buttons) for every program you have access to. This is where you open your programs. If you have multiple programs like T-systems with the same name click the LaunchPad and it will display the names of the facilities linked to that program/button.

#### Guadranad Girls En En Guida Chiva an Ariza Aris (Aris (Aris) (Aris (Aris) Calego (Aris Miller (Aris Aris Aris Cive (Bei Be User: Lori deRoin

After you click the Icon that you want to open, a grey window will ask you to enter your user ID and password (for that program). Once you have entered that information, it will auto logon the next time you click the Icon on the bar.

Please refer to the document titled "Welcome to VDI" for more information on using the program.

If you have any questions please contact the help desk at 303-584-2232

## **TROUBLESHOOTINGGUIDE**

**Administrator Rights:** when installing the program, you must be logged onto the device as the Administrator with full rights to do installations, etc. Check this by clicking on Control Panel, then User Accounts.

**Security:** Several security settings can affect the installation. Double-check the Trusted Sites, Pop-up Blocker and Internet Explorer 9 adjustments mentioned on page 1.

Additionally, you may need to reset the security settings in Internet Explorer to the default settings. To do this, open internet Explorer and click on Tools, then Security and "Reset all zones to default level". If you do not wish to change all the settings, it is the

 **Internet Explorer Tools Security -> Reset …** Custom level... | Default level Reset all zones to default level

Use the list below to grant or de

Add... Remove Properties akhONE, click Rese

Cancel

**Control Panel**

**Users**

Active X controls that must be set to 'enable' or 'prompt'. This is done by opening Internet Explorer Security then choosing "Custom Levels" and scrolling through the list while checking the appropriate boxes.

## **BLACK log in box**

If the log-in box is black, the Compatibility View settings must be changed in Internet Explorer. Please note: this is happening in versions other than IE9 (due to automatic updates).

Select Tools in Internet Explorer (if you do not see the word "TOOLS",

look for and select the  $\frac{1}{2}$  icon OR press and hold the ALT key – this 'opens' the File toolbar).

Once you have found the Tools menu, select Compatibility View Settings and add the website to the list.

**Internet Explorer**

**Tools**

**Compatibility View-> ADD**

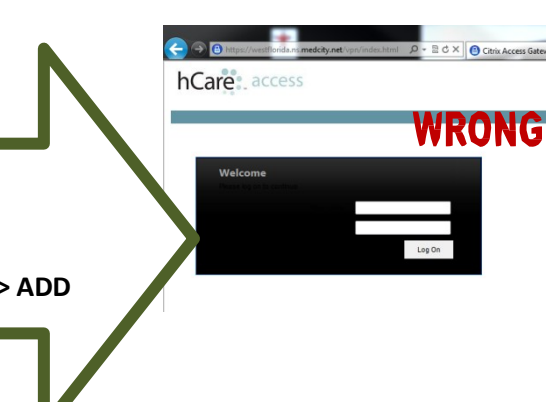

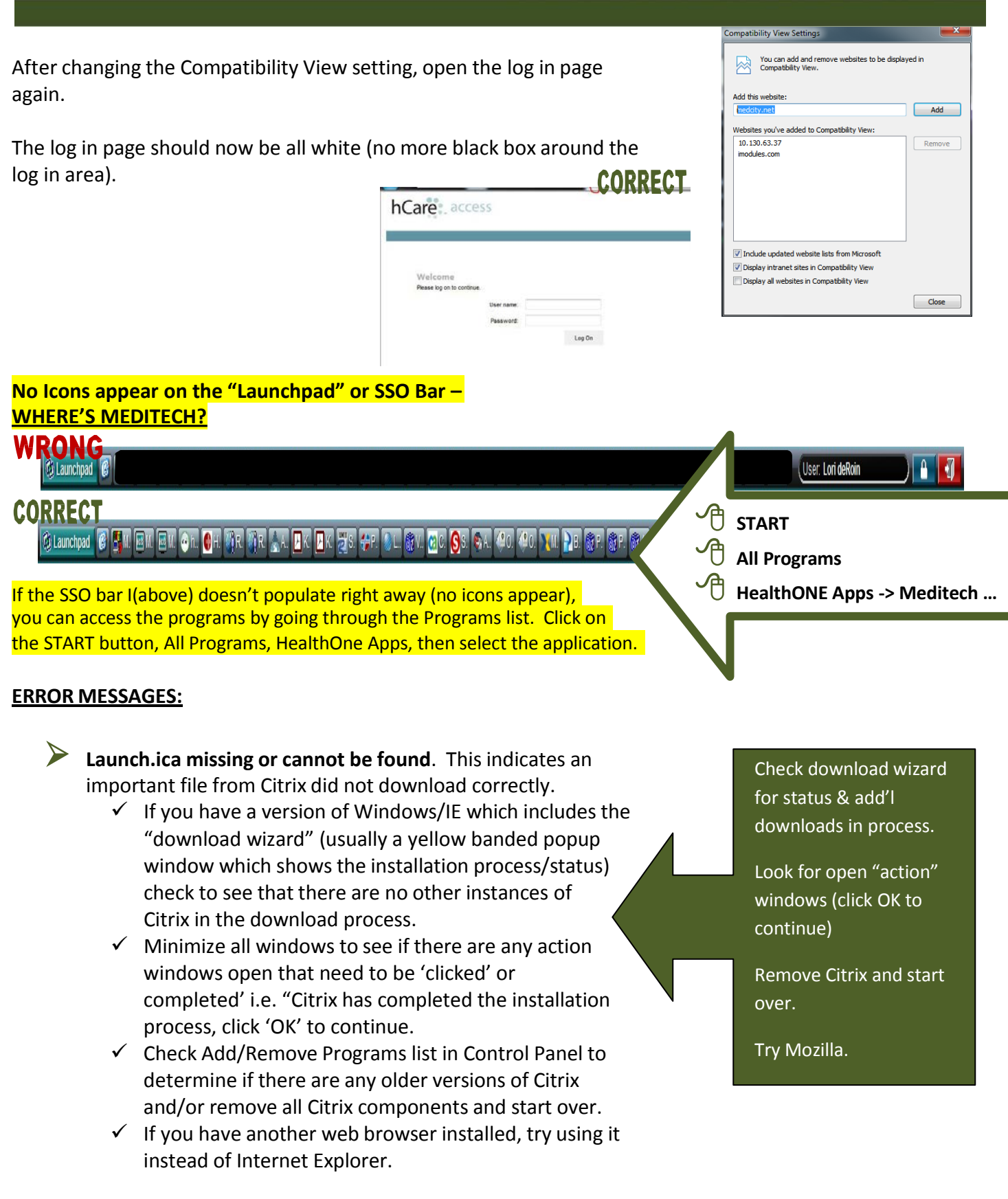

**HCA** | information<br>technology & services

 **The Credentials entered are incorrect.** This indicates that the program is not happy with the logon/password you entered.

- $\checkmark$  These are cAsE sensitive. Check the CAPS LOCK key; check that you are using the CORRECT information.
- $\checkmark$  If you were entering the permanent password, the new password you typed may not adhere to the rules. Passwords should be 6-8 characters with one CAPITAL letter and one number—the number should be at the end. The password CANNOT be your name, specialty or anything that the system will associate with your account.

Log in and password is cAsE sensitive

Turn CAPS LOCK off

Use a password that follows the rules: "Abcdef1"

Call 303-584-2232 for a password reset.